# **Manual**

## Administration av lärare och elever i Exploro

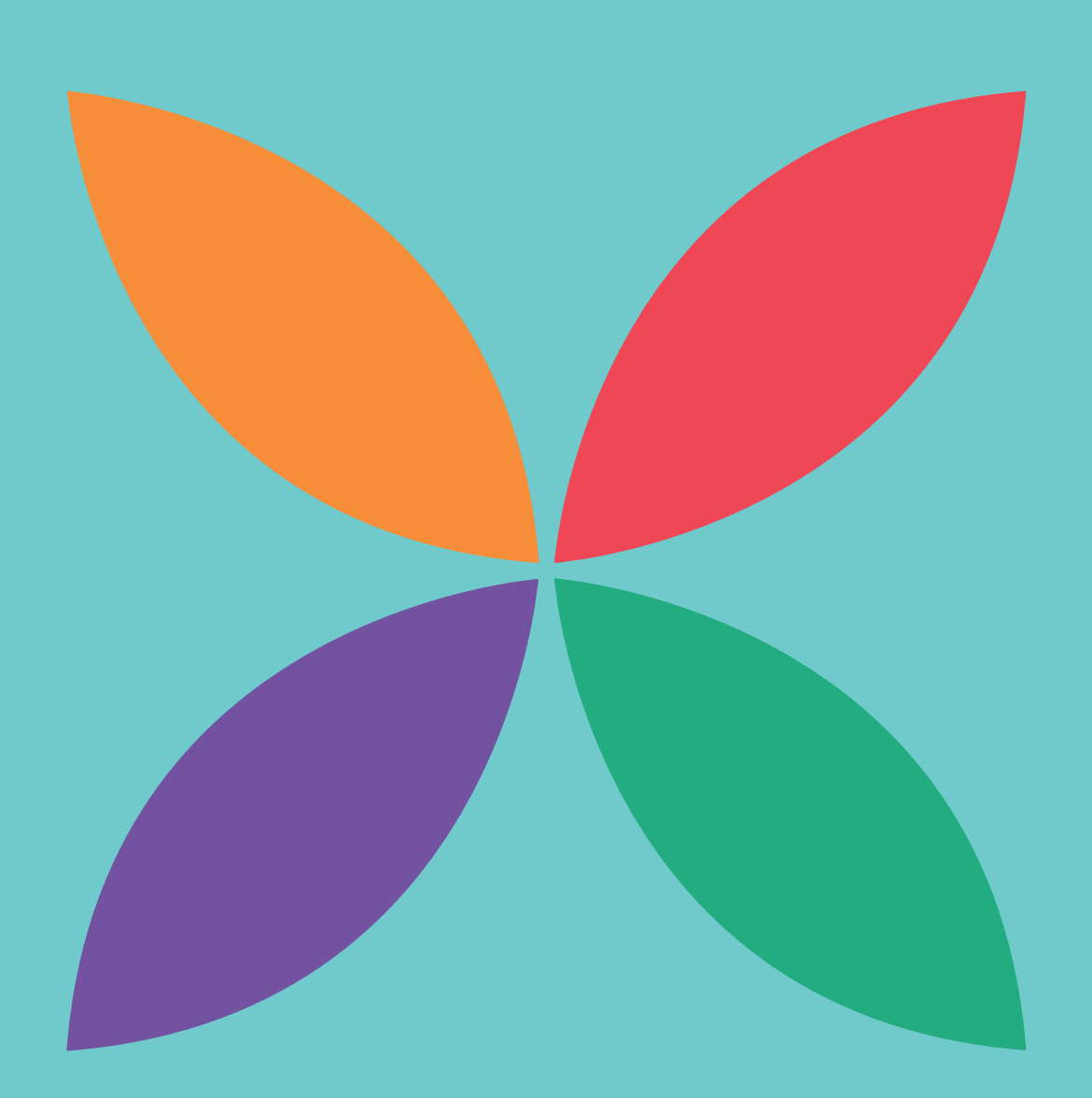

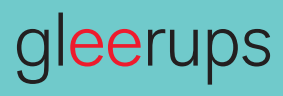

## Administration av lärare och elever i Exploro

Den här manualen hjälper dig att komma igång med administrationen av Exploro. När detta är gjort är du och din klass snart igång.

#### För skolor som har en integration med Gleerups:

- Exploro är en läromedelstjänst från Gleerups. Har din skola en integration mellan Gleerups och skolans IT-system skapas eleverna automatiskt i systemet. Du kan då följa manualen från punkt 5 nedan "Ge din klass tillgång till Exploro".
- Har din skola en upprättad integration med **Skolfederation** ser du inte eleverna i systemet förrän de loggat in första gången.
- Har din skola en upprättad integration med Skolon sköts all administration i Skolon. Du har ingen möjlighet att lägga till elever i Exploro. Observera att lärare och elever syns i systemet först när de tilldelats Exploro hos Skolon.

#### Manualen innehåller följande steg

- 1. Registrera dig som ny användare
- 2. Logga in och ge dig själv tillgång till Exploro
- 3. Lägg till dina elever
- 4. Lägg till dig själv i klassen/gruppen
- 5. Ge din klass tillgång till Exploro
- 6. Glömt lösenord
- 7. Byt lösenord
- 8. Ändra e-postadress
- 9. Rensa användare
- 10. Rensa klasser/grupper
- 11. Döp om klasser/grupper
- 12. Rensa licenser

### 1. För dig som är ny användare

#### Registrera ditt licens-ID

*Exploro är en läromedelstjänst från Gleerups. Om du och dina elever har använt något digitalt läromedel från Gleerups sedan tidigare loggar ni in med era befi ntliga användaruppgifter. Inga nya konton behöver skapas.*

- Gå till gleerupsportal.se
- Klicka på Registrera konto
- Fyll i e-postadress
- Skriv in det licens-ID som du fått via e-post\*

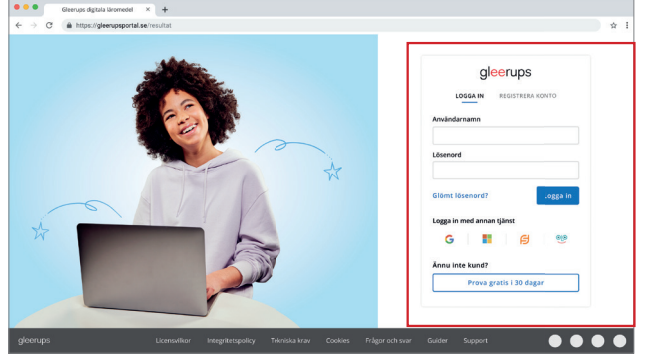

\* Den som gjort beställningen av digitala läromedel får ett licens-ID skickat via e-post. Varje skola har ett och samma licens-ID som är gemensamt för alla användare på skolan.

- Fyll i för- och efternamn, din roll på skolan samt telefonnummer
- Välj lösenord (Använd endast bokstäver a-z eller A-Z samt siffror 0-9 utan mellanslag)
- Godkänn licensvillkoren
- Klicka på skapa konto för att gå vidare
- Ett mejl skickas nu till din e-postadress som bekräftar dina inloggningsuppgifter

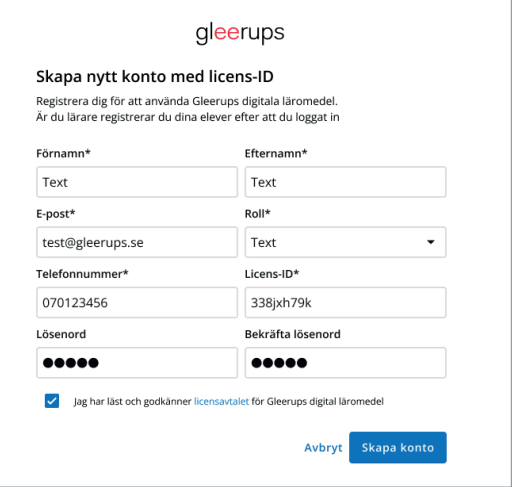

## 2. När du har skapat konto

#### Logga in och ge dig själv tillgång till Exploro

- Gå till gleerupsportal.se
- Logga in med ditt användarnamn och lösenord

#### Tips!

*Efter att du skapat konto kan du underlätta inloggningen genom att enkelt använda ditt befintliga konto hos Google eller Office 365. Om din skola är ansluten till Skolfederation eller Skolon klickar du direkt på respektive knapp för att logga in.*

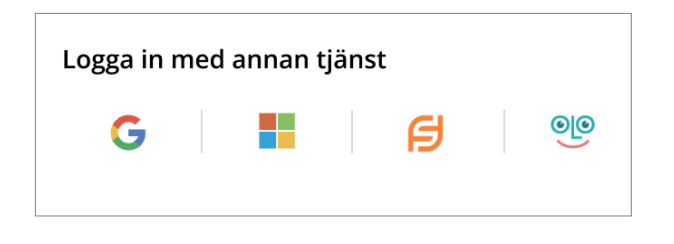

När du loggat in kommer du till din personliga startsida. Första gången du loggar in är sidan tom, men här kommer du se Exploro efter att du lagt till det.

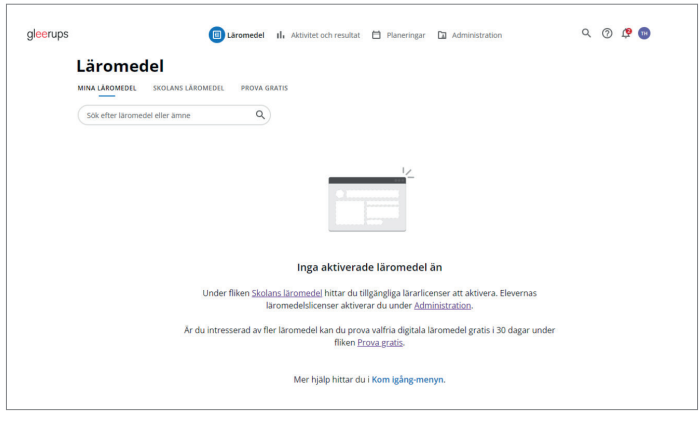

- För att ge dig själv tillgång till Exploro, klicka på Skolans läromedel. Här ser du alla tillgängliga läromedel på din skola
- Leta upp Exploro
- Klicka på Aktivera därefter Aktivera vald licens och bekräfta

När licensen har aktiverats så flyttas Exploro automatiskt till sidan Mina läromedel.

#### (+) Lägg till eget läromedel

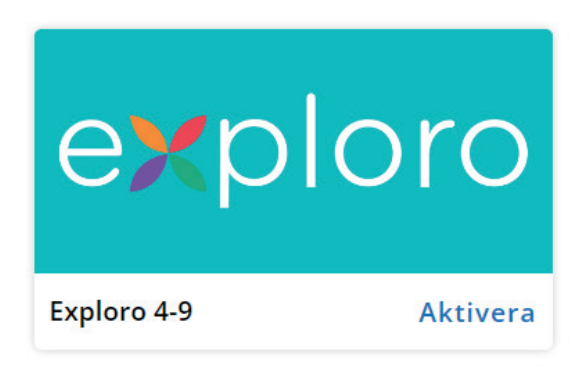

#### 3. Lägg till dina elever

Innan du lägger in eleverna bör du kolla om de redan finns i systemet. Kanske har någon av dina kollegor använt något läromedel från Gleerups tidigare och redan lagt in dem, eller är din skolas system integrerat med Gleerups så att eleverna skapas automatiskt.

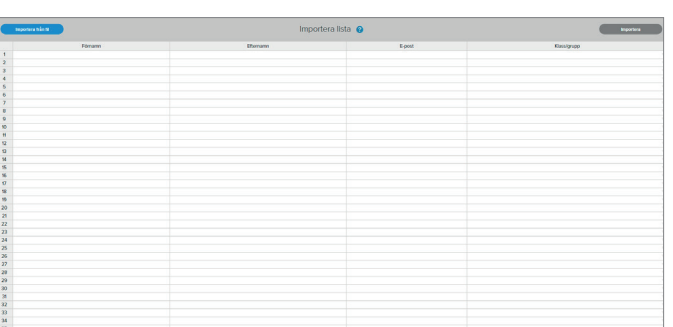

• Finns eleverna inte redan i systemet kan du välja om du vill registrera enstaka elev eller registrera flera elever

#### A – Lägg till en hel klass

- **Välj Administration** i huvudmenyn. Klicka på Steg 2. Lägg till dina elever. Här kan du söka på dina elever
- Ska du lägga till flera elever på en gång så klickar du på Registrera flera elever
- **Här klickar du sedan på Importera från fil**
- När listan är klar klickar du på Slutför och därefter Slutför registrering
- När eleverna är registrerade går det automatiskt ut e-post till dem med en länk för att skapa ett nytt lösenord. Eleverna kan därefter logga in i gleerupsportal.se. Om eleverna inte fått sin e-post bör de kolla i skräpposten. Hittar de fortfarande inte sina inloggningsuppgifter kan de alltid välja "Glömt lösenord" på gleerupsportal.se
- B Lägg till en enskild elev manuellt
- Klicka på knappen Registrera enstaka elev
- Du får upp en dialogruta där du fyller i uppgifterna
- Klicka därefter på knappen Skapa
- När du skapat elev skickas en länk till din elev per e-post. Via länken väljer eleven själv ett nytt lösenord

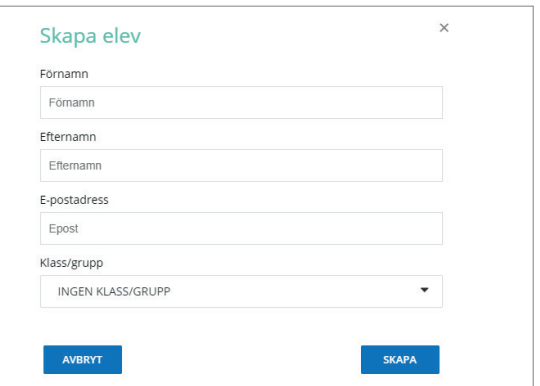

## 4. Lägg till dig själv i klassen/gruppen

*Du måste själv vara medlem i en klass/grupp för att kunna se elevernas resultat.*

- Välj Administration i huvudmenyn. Klicka på Steg 3. Lägg till dig själv i grupp
- Skriv in ditt namn i sökfältet
- Klicka på ditt namn
- Klicka på knappen Lägg till i klass/grupp
- Välj den eller de klasser/grupper du vill gå med i
- Klicka på Lägg till

## 5. Ge din klass tillgång till Exploro

A – Ge en hel klass tillgång till Exploro

- **Välj Administration** i huvudmenyn. Klicka på Steg 4. Tilldela eleverna läromedel
- Sök upp aktuell klass/grupp
- Klicka i kryssrutan framför klassen/ gruppen och välj Lägg till läromedel
- Leta upp Exploro i listan. Klicka i kryssrutan
- Klicka på Lägg till läromedel. De tillgängliga licenserna visas. Välj aktuell licens. Klicka på Slutför

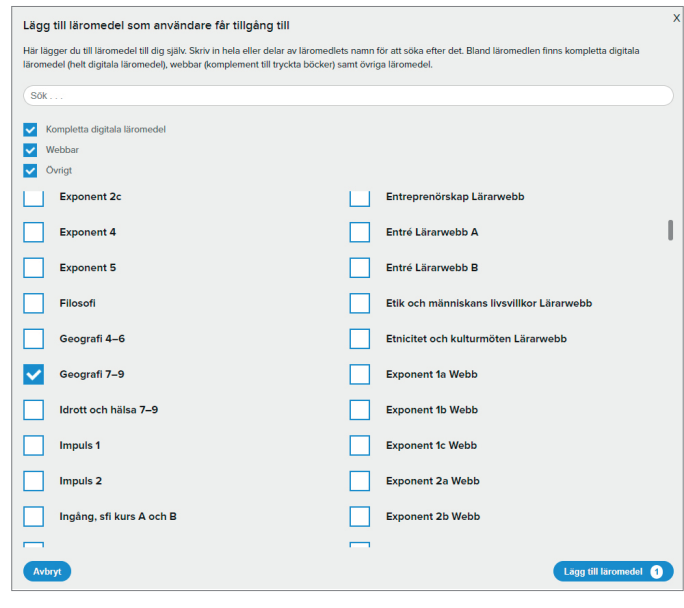

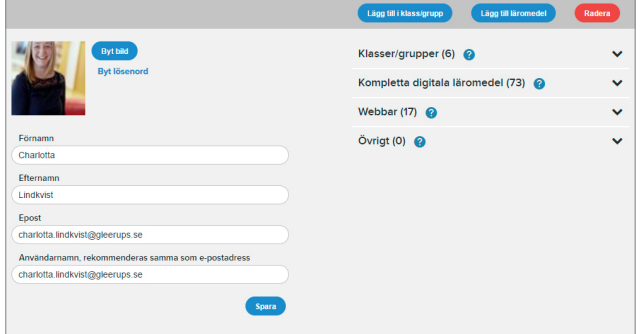

- B Ge enstaka elever tillgång till Exploro
- Välj Elever i menyn
- Sök upp aktuell elev
- Klicka på elevens namn
- Klicka på knappen Lägg till läromedel
- Leta upp Exploro i listan. Klicka i kryssrutan
- Klicka på Lägg till läromedel. De tillgängliga licenserna visas. Välj aktuell licens. Klicka på Slutför

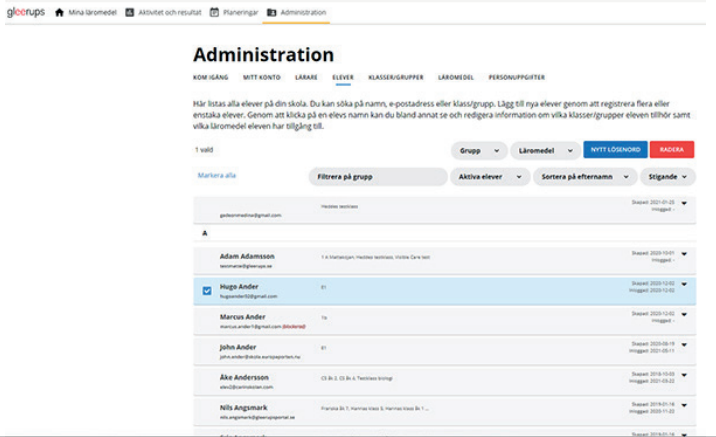

#### Nu är du och dina elever redo att logga in i Exploro!

Framöver kan ni logga in direkt på exploro.se med era användaruppgifter!

## 6. Glömt lösenord

- **Gå till gleerupsportal.se och välj Glömt** lösenord
- Fyll i din e-postadress så skickas en länk för att återställa lösenordet. Länken är giltig i 7 dagar

Dina elever kan själva beställa en återställningslänk för lösenord på gleerupsportal.se

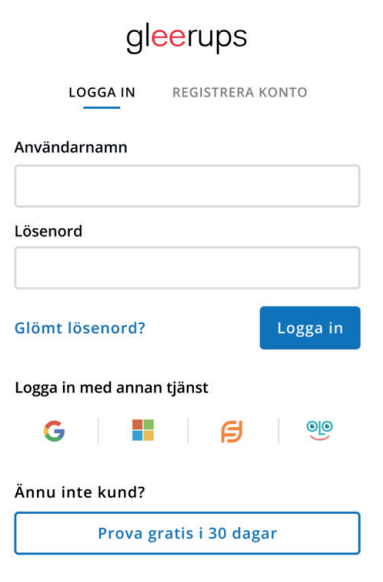

## 7. Byt lösenord

- Välj Mitt konto i menyn
- Välj Byt lösenord. Fyll i ditt gamla lösenord samt nytt lösenord (två gånger)
- Klicka på Spara

#### Byt lösenord elev

Du kan hjälpa elever, enskilt eller flera, att byta lösenord

- Välj Elever i menyn Administration
- Sök upp den elev det gäller
- Klicka i kryssrutan framför namnet för aktuell elev/elever
- **En ny knapp dyker upp: Nytt lösenord.** Följ instruktionerna

#### Byt lösenord hel klass

- Välj Elever i menyn Administration
- Klicka på Filtrera på grupp och välj aktuell grupp i rullistan. När du gör det filtreras resultatet så att endast elever i den angivna klassen syns
- Välj Markera alla
- **En ny knapp dyker upp: Nytt lösenord.** Följ instruktionerna

## 8. Ändra e-postadress

- Välj Mitt konto i menyn
- Ändra din e-postadress
- Klicka på spara

#### Ändra e-postadress för elev

- **Välj Elever i menyn Administration**
- Sök upp den elev det gäller
- Klicka på aktuell elev
- Ändra elevens e-postadress

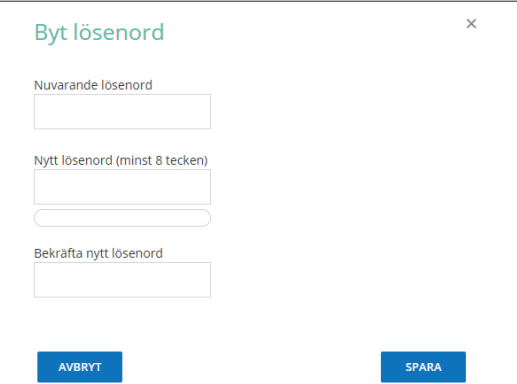

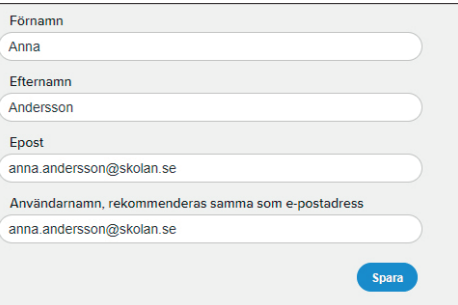

## 9. Rensa användare

Vi rekommenderar en rensning av användare inför varje läsår där du tar bort de elever och lärare som slutar.

- Välj Elever i menyn
- Sök upp den elev det gäller
- Klicka i kryssrutan framför namnet för aktuell elev/elever som du vill ta bort
- Välj Radera i menyn
- **Bekräfta genom att klicka på Radera**

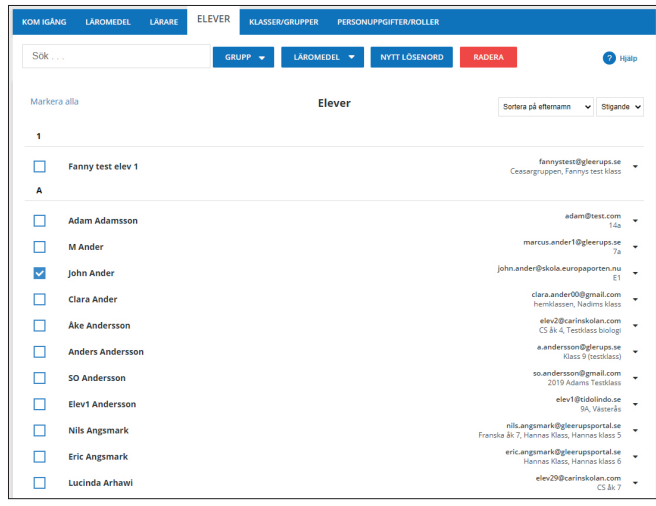

På samma sätt gör du när du vill ta bort en lärare. Välj istället Lärare i menyn. Klicka i kryssrutan framför aktuell lärare och välj Radera.

*När du raderar en användare tar du bort tillhörigheten till de licenser som användaren är knuten till.* 

## 10. Rensa klasser/grupper

När ett läsår tar slut är det bra att rensa bort de klasser och grupper som inte ska användas kommande läsår samt döpa om klasser som ska finnas kommande år

- Välj Klasser/grupper i menyn
- Klicka i kryssrutan framför aktuell klass/ grupp som du vill ta bort
- Välj Radera i menyn
- **Bekräfta genom att klicka på Radera**

*Tänk på att du bara raderar gruppen. Medlemmarna raderas inte, inte heller de licenstillhörigheter de har. Se punkt 13. Rensa licenser.*

## 11. Döp om klasser/grupper

- Välj Klasser/grupper i menyn
- Sök upp den klass/grupp det gäller
- Klicka på klassen för att se all information
- **Skriv in nytt namn i Klass/gruppnamn**
- Välj Spara
- **Bekräfta genom att klicka på Spara**

#### 12. Rensa licenser

- Välj Elever i menyn
- Sök upp den elev det gäller
- Klicka i kryssrutan framför aktuell elev/ elever som du vill ta bort licenser för
- Gå till Läromedel i menyn och välj Ta bort läromedel i listan
- Klicka i kryssrutan framför aktuellt läromedel
- Klicka på Ta bort

Gleerups support finns tillgängliga för att hjälpa dig och svara på dina frågor och funderingar. Kontakta oss på telefon: 040-20 98 10 eller e-post: info@gleerups.se.

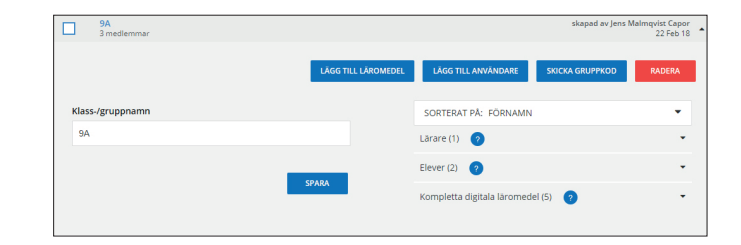